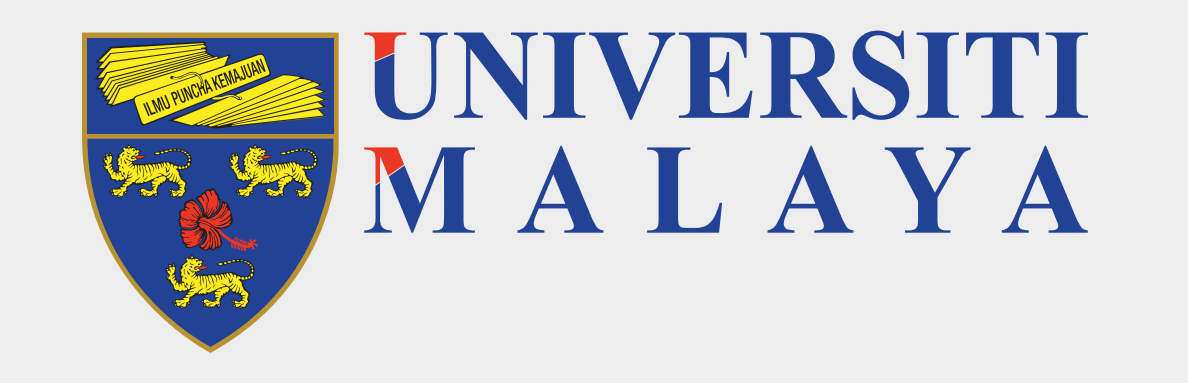

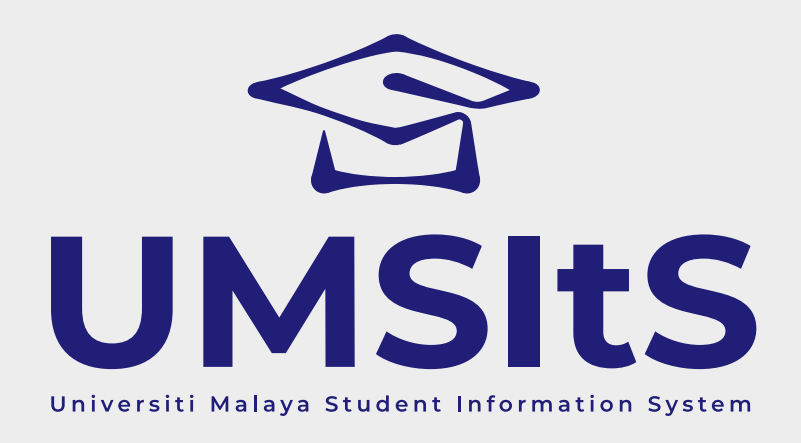

## **MAYA ENQUIRIES LOG ENQUIRY & UPDATE ENQUIRY**

**Step 1: Log in to MAYA Portal**

### **Step 2: Navigate to Helpdesk**

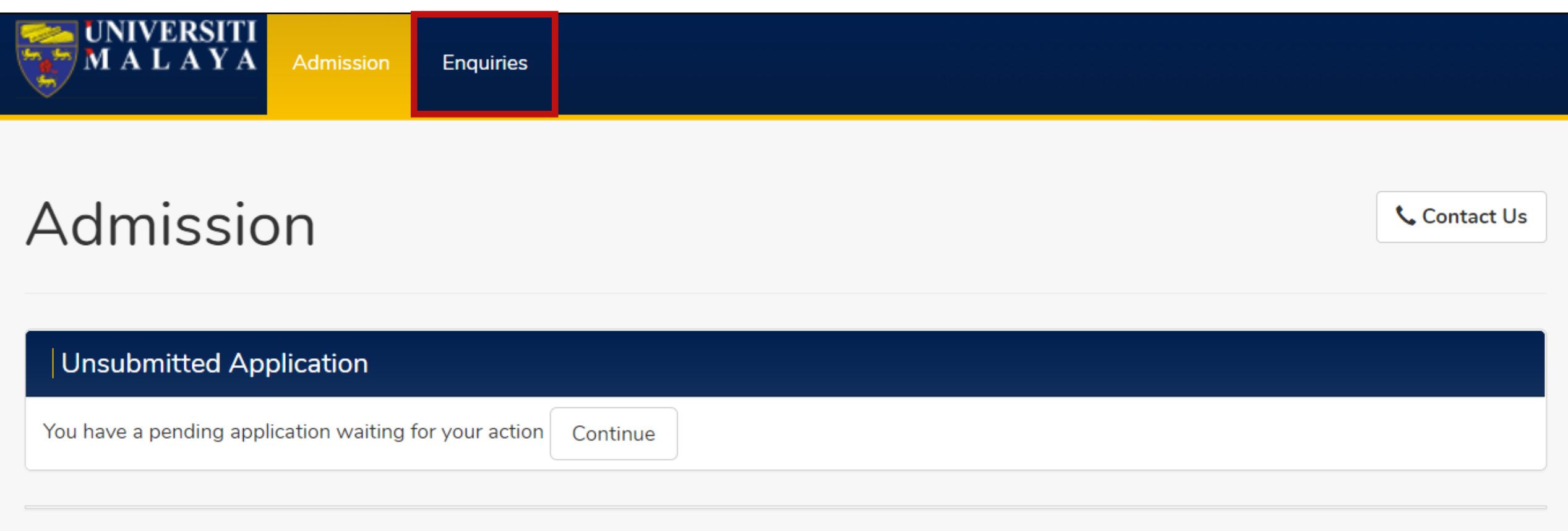

### 1. Go to **maya.um.edu.my**

2. Use the same login credentials that you registered for MAYA Portal.

### 1. Click **Enquries** tab.

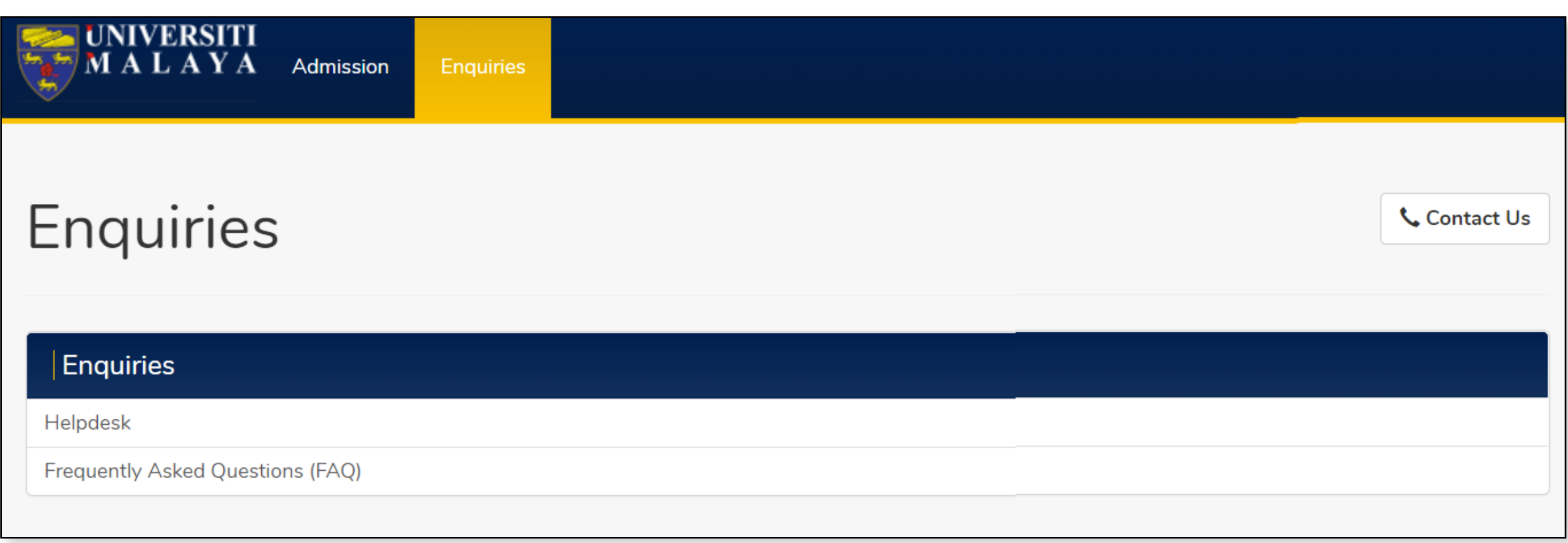

2. Click **Helpdesk** to navigate to helpdesk screen.

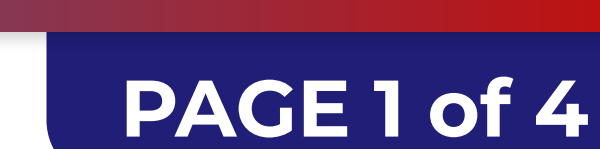

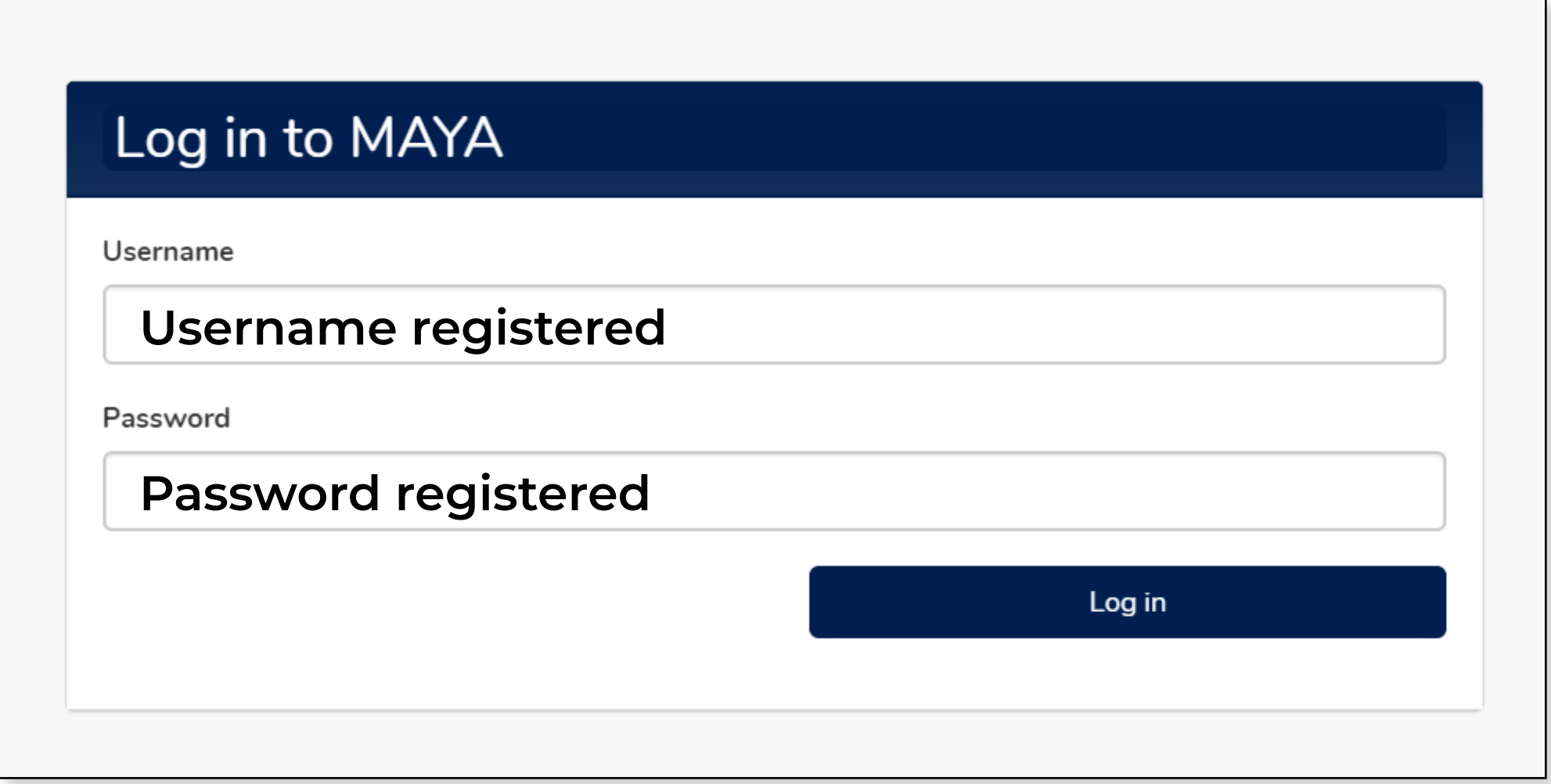

#### **FOR MORE INFORMATION:**

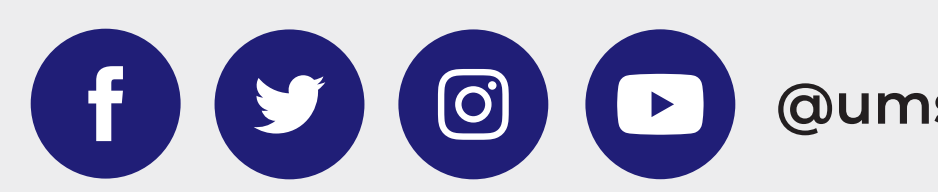

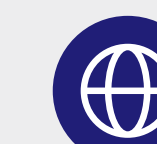

1. Select relevant category.

### **Important Notes:**

- 1. When an enquiry is logged in the helpdesk the system automatically assigns that enquiry to the relevant team. Please ensure that you select the correct category.
- 2. The codes displayed are codes for the category. (i.e: IAD000, IAD001, IAD002...)

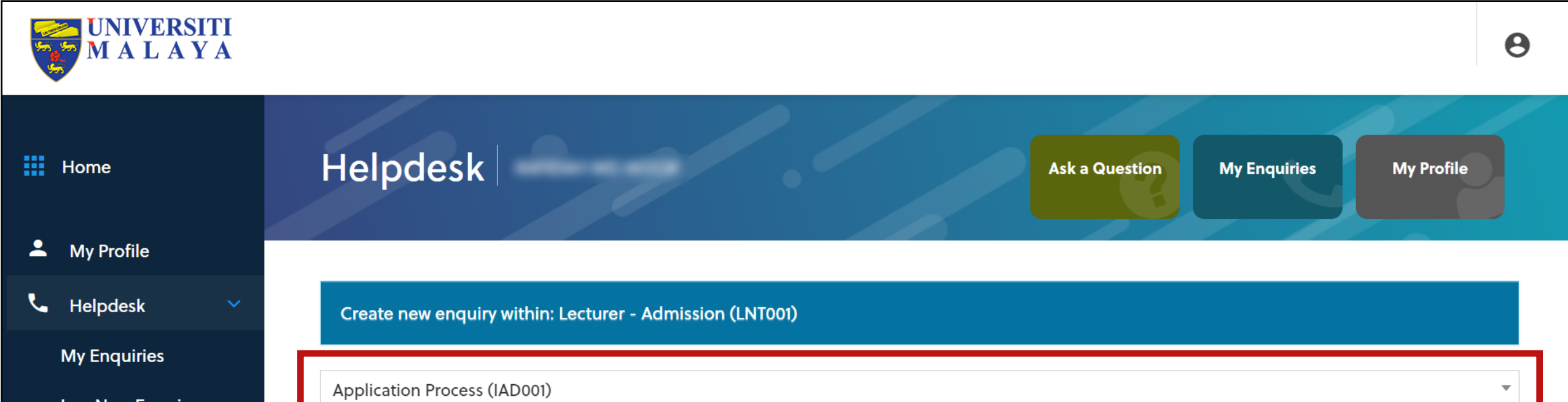

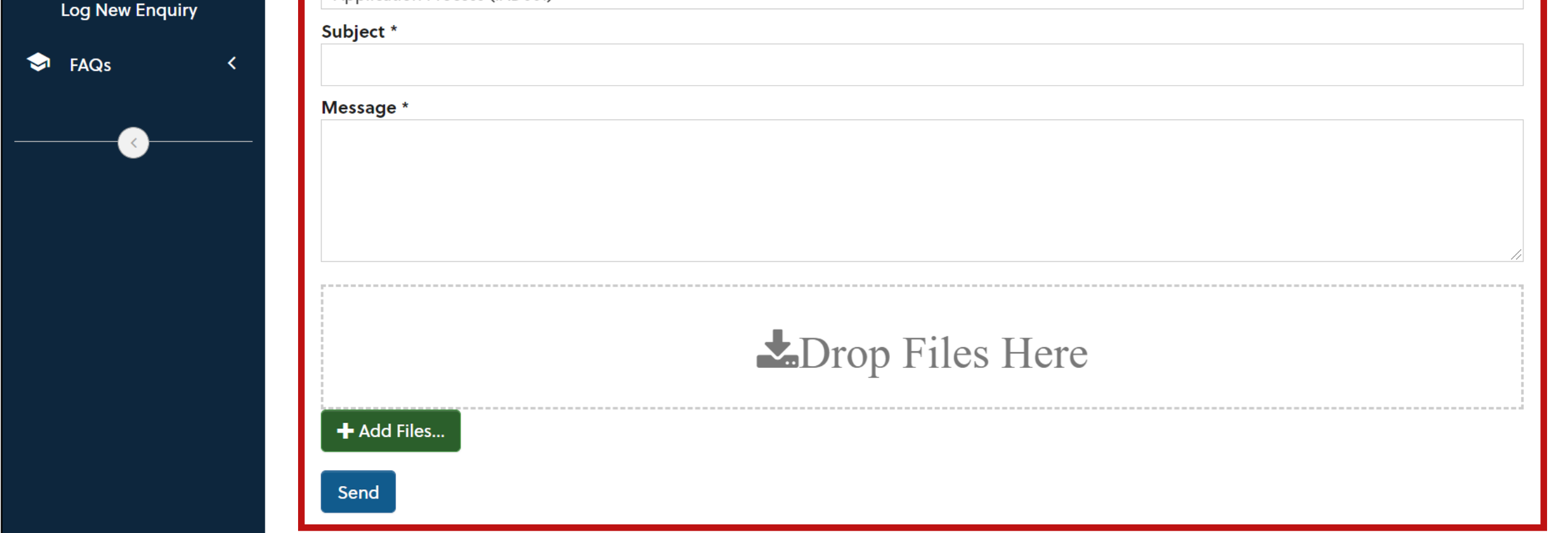

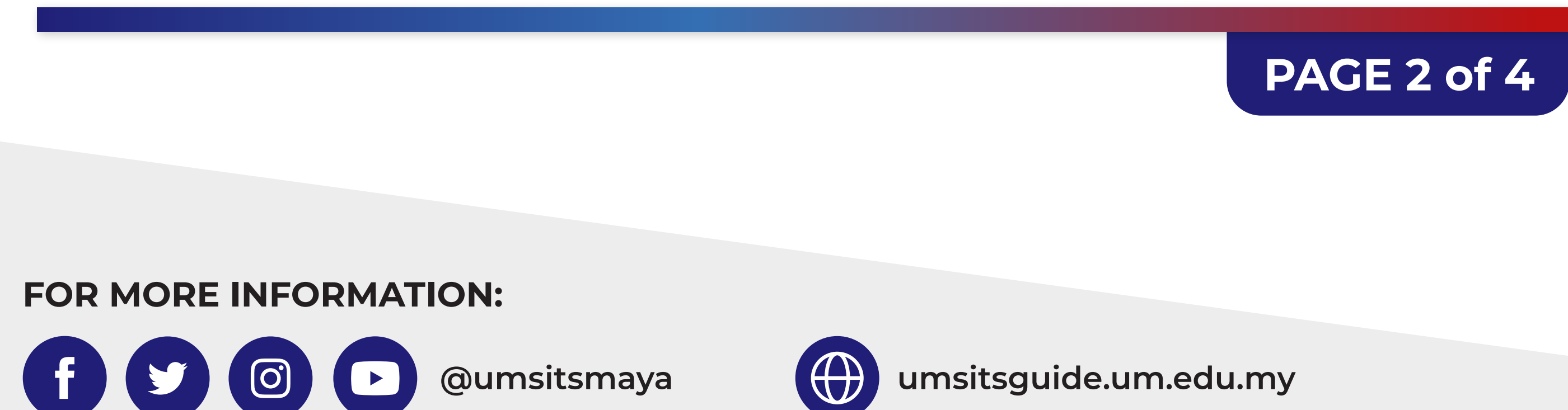

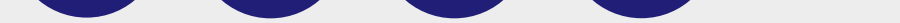

2. Fill in the **Subject** and **Message** accordingly.

- 3. Click **Add Files** to upload document/image. (if applicable)
- 4. Click **Send**.

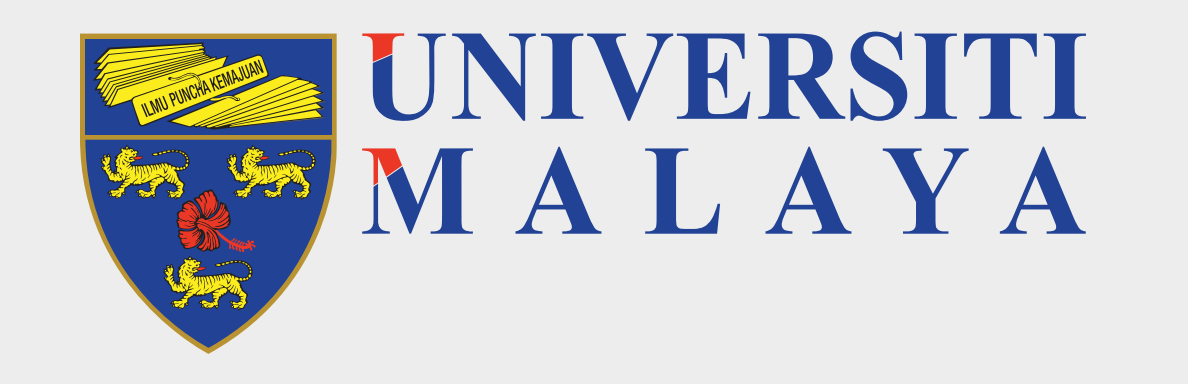

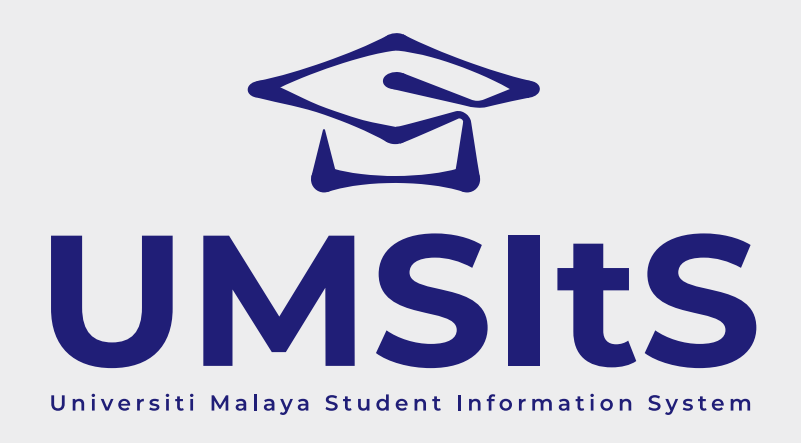

# **MAYA ENQUIRIES LOG ENQUIRY & UPDATE ENQUIRY**

**Step 3: Log enquiry**

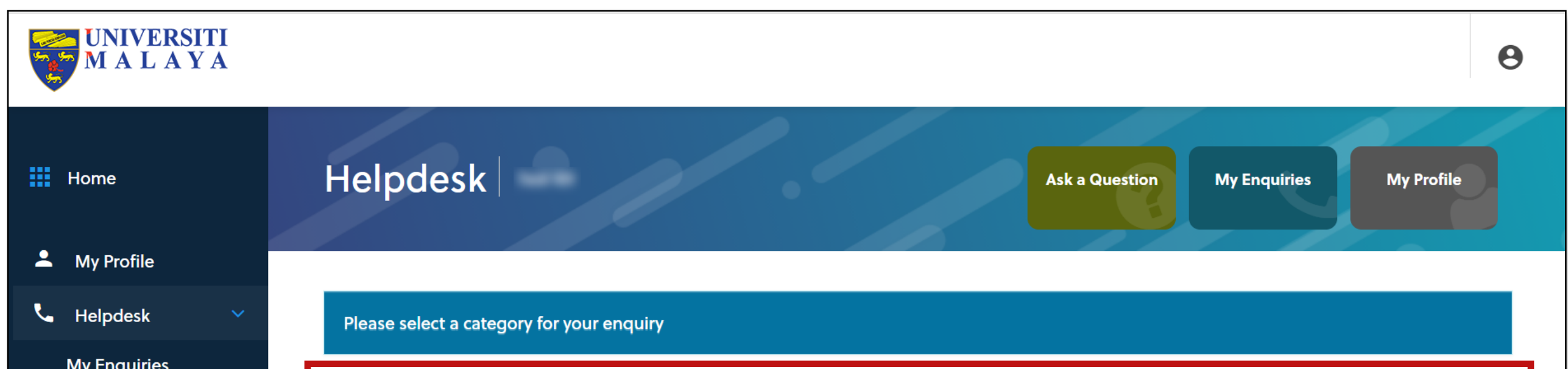

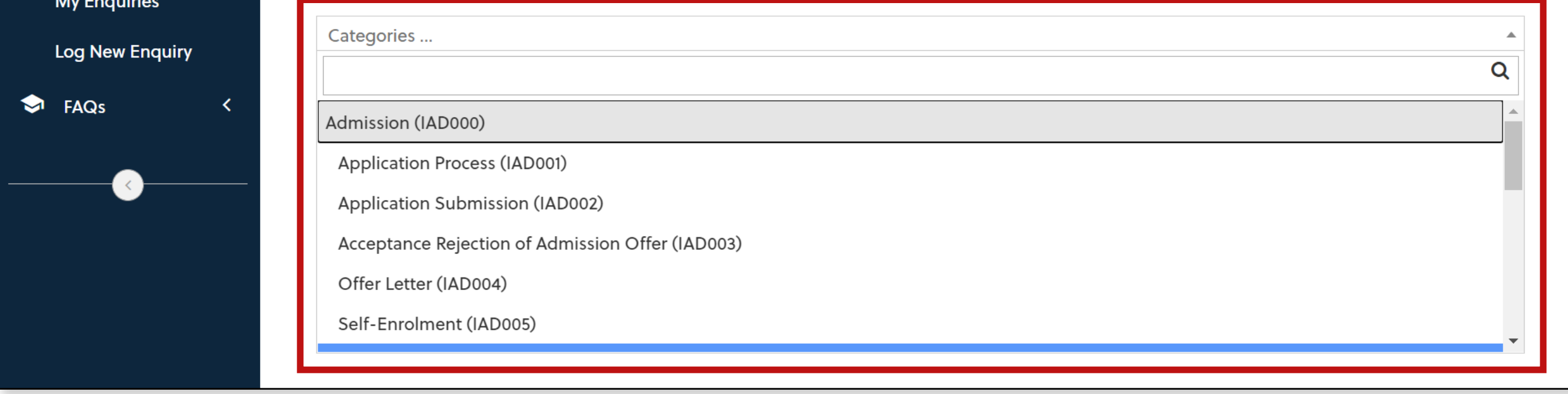

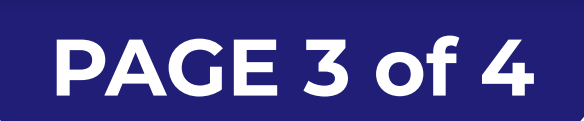

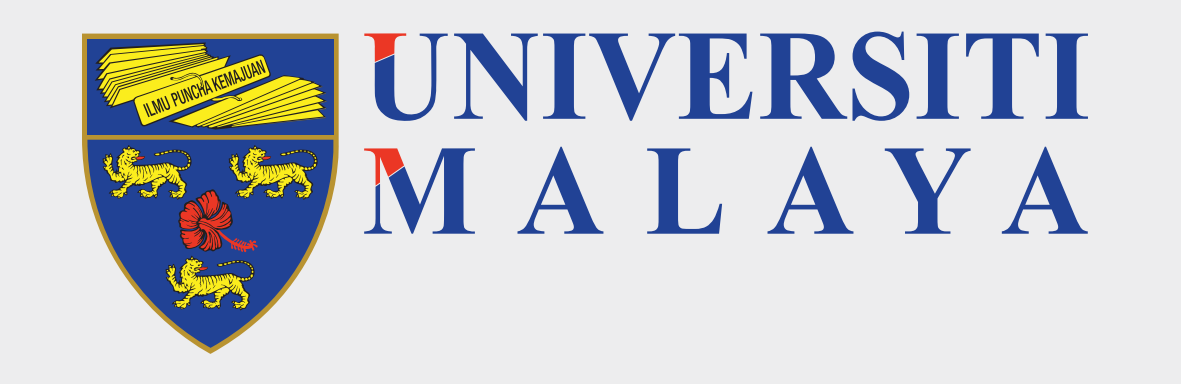

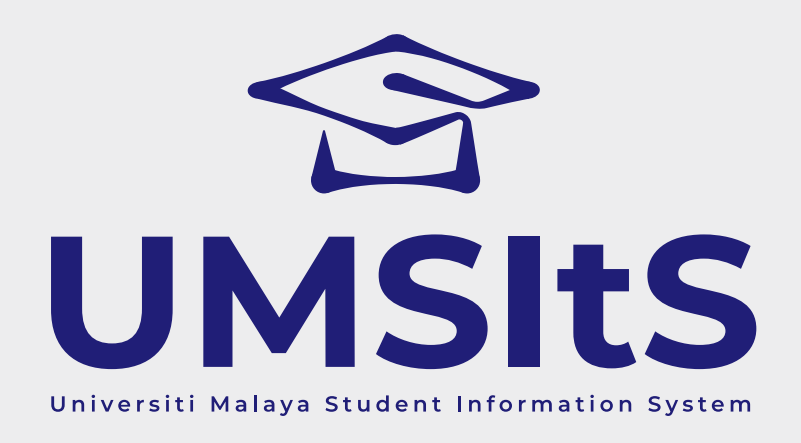

# **MAYA ENQUIRIES LOG ENQUIRY & UPDATE ENQUIRY**

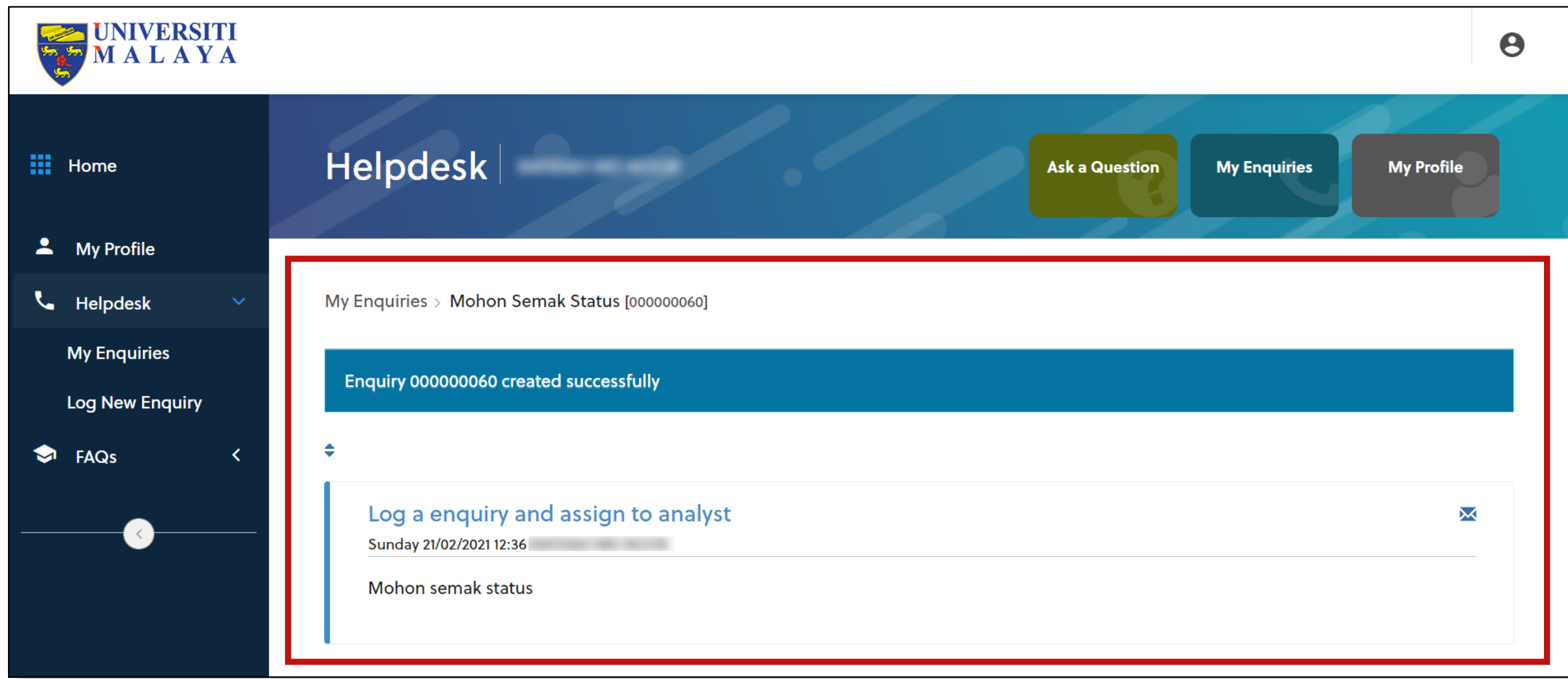

5. The enquiry logged will be displayed as above.

### **Step 4: Update enquiry**

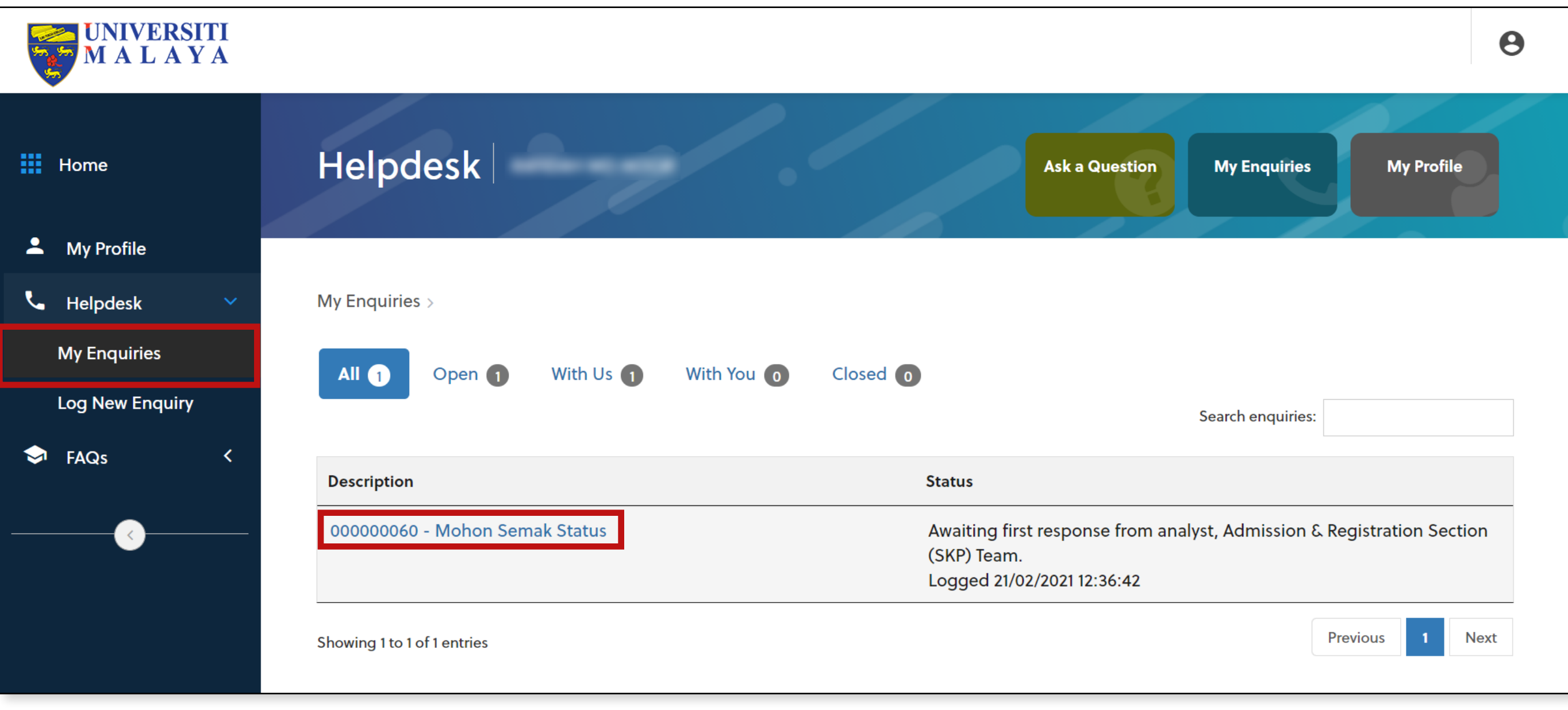

- 1. Click **My Enquiries** to view the list of enquiries you have logged which displayed as above.
- 2. Click on the subject in the **Description** column to view the enquiry details and communication between you and analyst and update the enquiry.

### **Important Note:**

Any enquiry status updates from analyst/helpdesk staff will be displayed on this screen.

#### **FOR MORE INFORMATION:**

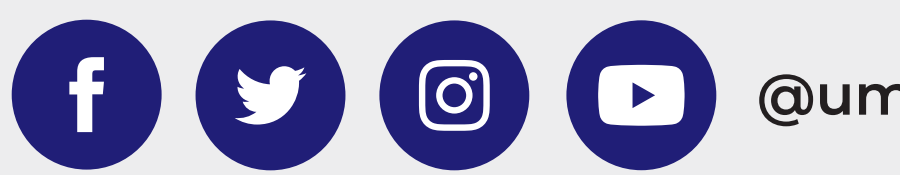

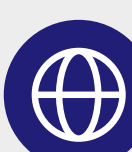

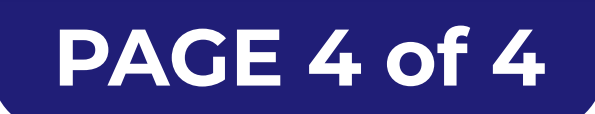

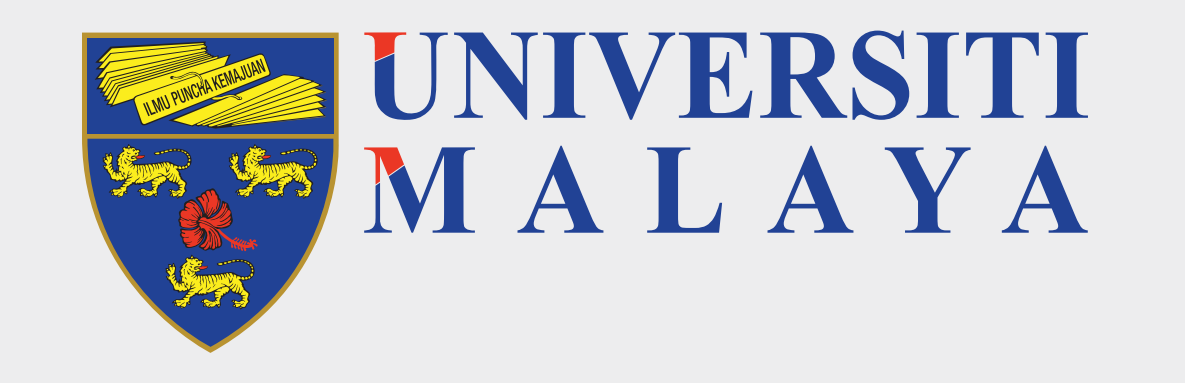

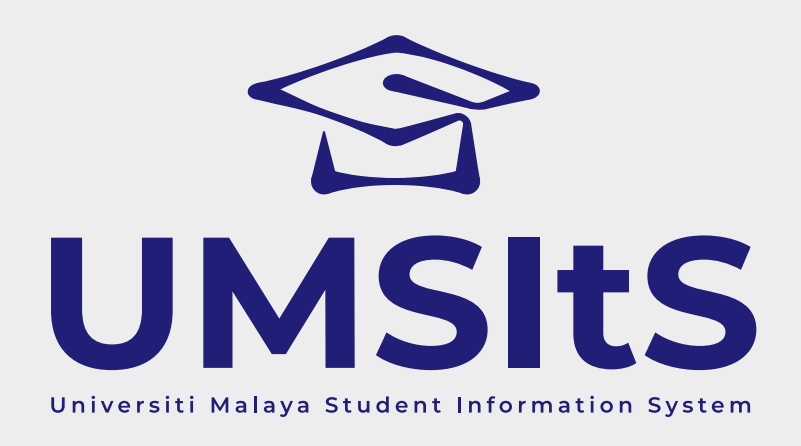

# **MAYA ENQUIRIES LOG ENQUIRY & UPDATE ENQUIRY**

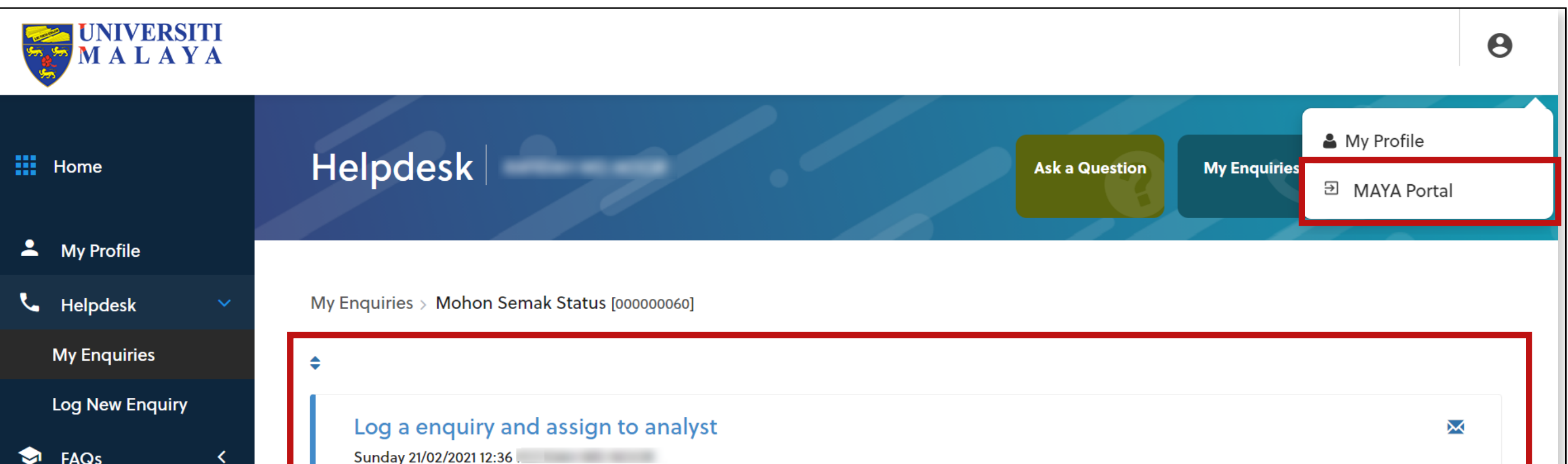

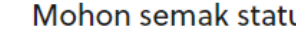

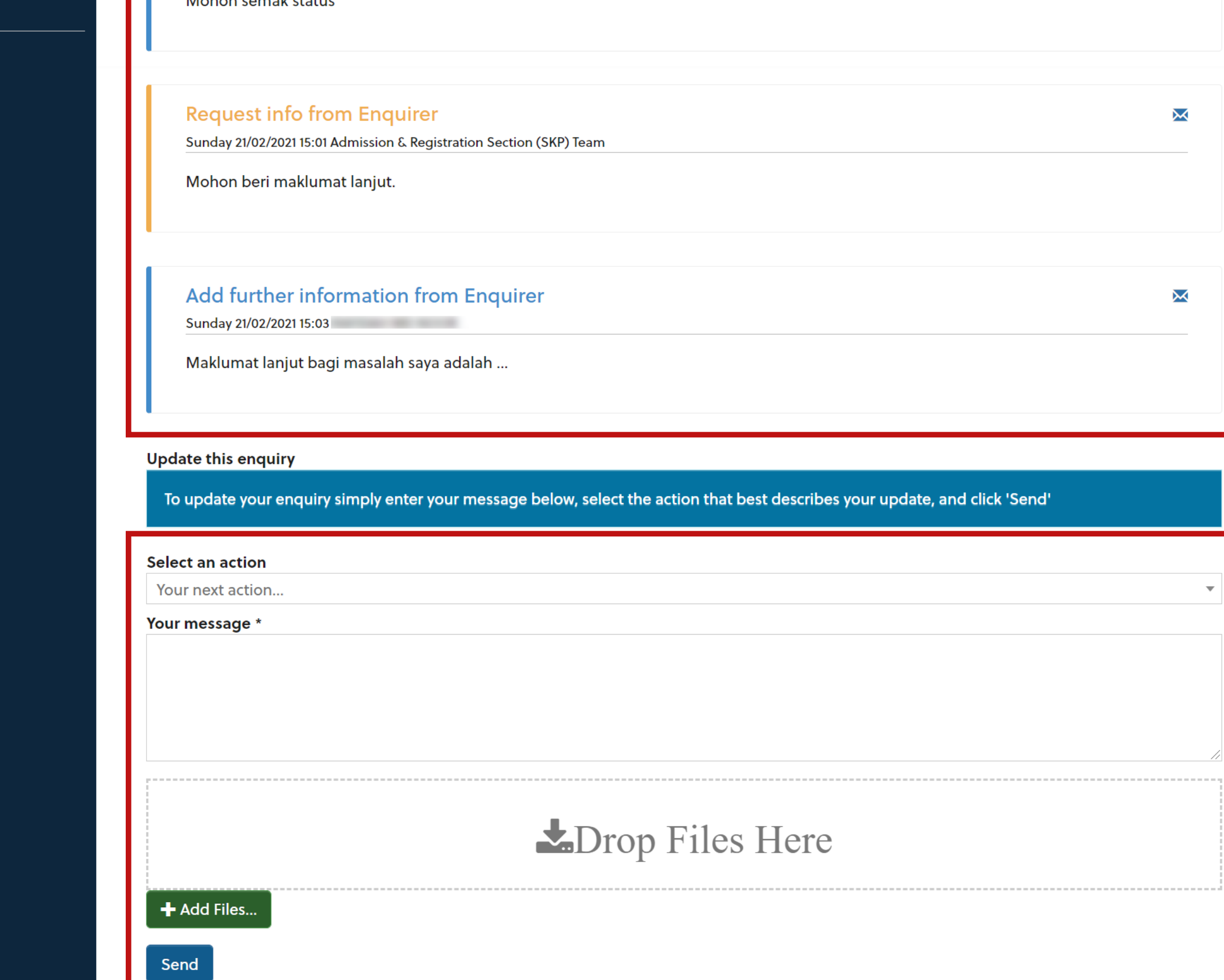

3. In the **Update This Enquiry** section, select an action. There are 2 options you

- can choose:
	- i. Add Information from Enquirer to add more information regarding the enquiry.
	- ii. Close Enquiry at Request of Enquirer to close the enquiry if there is no longer an outstanding issue
- 4. Fill in the message section then click **Send**.
- 5. The information that you updated will be displayed at the top section. Communication between you and analyst will be displayed here.
- 6. Click the profile icon, then click **MAYA Portal** to return to MAYA Portal.

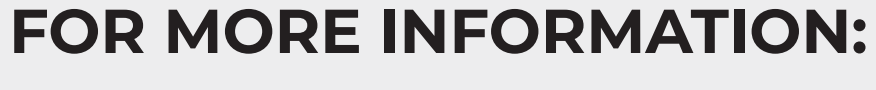

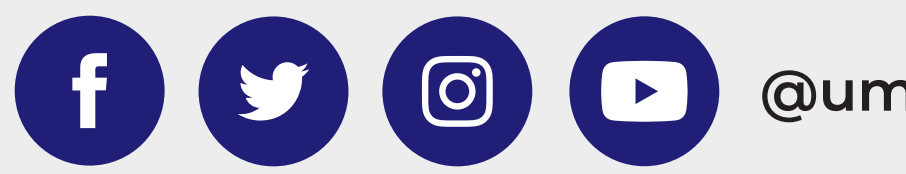

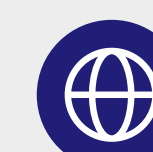